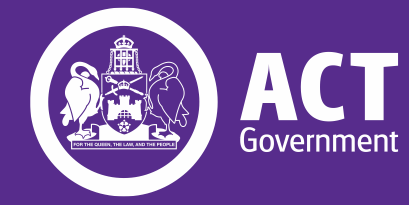

# **Getting started with Tenders ACT**

A Step-by-Step Guide for Suppliers

September 2022

**Procurement ACT**

# **Contents**

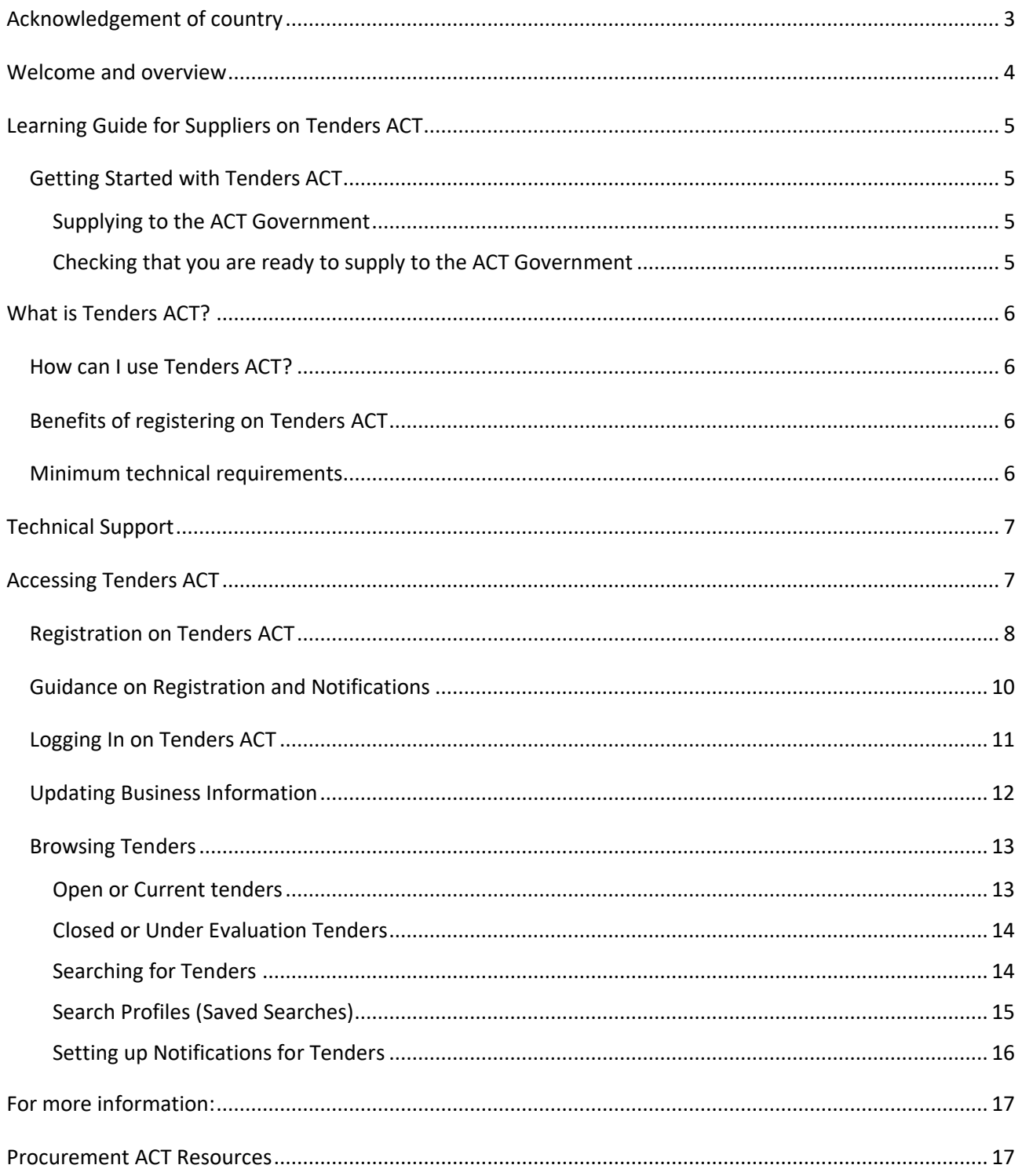

# <span id="page-2-0"></span>**Acknowledgement of country**

We acknowledge the traditional custodians of this land, and pay our respects to their elder's past, present and emerging.

We wish to acknowledge and respect their continuing culture and the contribution they make to the life of this city and this region.

We would also like to acknowledge and welcome other Aboriginal and Torres Strait Islander people who may be accessing and interacting with this eLearning package.

# <span id="page-3-0"></span>**Welcome and overview**

Welcome to the ACT Government's Supplier training on Tenders ACT by Procurement ACT.

This Guide has been developed to assist businesses to tender for the ACT Government and respond to procurement opportunities on Tenders ACT.

This Guide provides information about the processes and requirements involved in supplying goods and services to the ACT Government.

The information provided in this Guide should be used in combination with the Supplier online training courses, the Procurement ACT website, the Major Projects Canberra website and our Procurement Helpdesk.

We hope that you enjoy your learning journey and that you will utilise this new knowledge when tendering for ACT Government procurements.

# <span id="page-4-0"></span>**Learning Guide for Suppliers on Tenders ACT**

### <span id="page-4-1"></span>**Getting Started with Tenders ACT**

This guide will take you through the key requirements and processes of registering with Tenders ACT to supply to the ACT Government.

#### <span id="page-4-2"></span>**Supplying to the ACT Government**

The ACT Government is a potential market for businesses of all sizes. We spend approximately \$2 billion (Goods & Services Tax (GST) included) each year on the provision of goods, services and works to support the delivery of the Government's priorities. We leverage our spending to continue meeting community expectations as well as supporting the local economy, local jobs, and the ACT Government's COVID-19 recovery efforts.

There are many [ways to supply](https://www.procurement.act.gov.au/supplying-to-act-government/getting-ready-to-work-with-the-act-government/ways-to-supply) to the ACT Government. We encourage any business that can help us meet our objectives to apply for opportunities to work with the ACT Government. We have policies in place to support and promote our small-to medium enterprises (SMEs), Canberra Region businesses, and Aboriginal and Torres Strait Islander Enterprises to participate in and benefit from government procurement.

*More information on these initiatives is available on the [Find industry specific information page.](https://www.procurement.act.gov.au/supplying-to-act-government/getting-ready-to-work-with-the-act-government/find-industry-specific-information)*

#### <span id="page-4-3"></span>**Checking that you are ready to supply to the ACT Government**

Before you tender for an ACT Government contract, there are a few business basics you will need to complete, like:

- Registering for an Australian Business Number (ABN)
- Setting up an Australian bank account
- Registering for GST, if required see the Australian Tax Office website for more information here
- Ensuring your business licenses and insurance policies are up to date, these could be:
	- o Professional indemnity insurance;
	- o Public liability insurance;
	- o Workers compensation insurance;
	- o Labour hire license; and
	- o Relevant Building and construction licenses.
- Ensuring that you have up to date Secure Local Jobs certification if you plan to tender for construction, cleaning, security, traffic management or high value services (more details is provided below).

*More information on construction pre-qualification is availabl[e here.](https://www.act.gov.au/majorprojectscanberra/supplying-to-government/prequalification)*

*For more information on business insurance, see th[e Business.gov.au](https://business.gov.au/risk-management/insurance/business-insurance) website.*

*For more information on supplying to the ACT Government, see th[e Supplying to the ACT Government](https://www.procurement.act.gov.au/__data/assets/pdf_file/0009/1959174/A-Guide-for-businesses-supplying-to-the-ACT-Government.pdf)  [Guide.](https://www.procurement.act.gov.au/__data/assets/pdf_file/0009/1959174/A-Guide-for-businesses-supplying-to-the-ACT-Government.pdf)* 

## <span id="page-5-0"></span>**What is Tenders ACT?**

Tenders ACT is the ACT Government's central point where opportunities for contracts and panel arrangements are advertised publicly by the Territory.

The Government uses Tenders ACT to promote open and effective competition and transparent procurement opportunities.

Tenders ACT is used for all procurements valued at \$200,000 (GST included) or more that are undertaken via public tender.

### <span id="page-5-1"></span>**How can I use Tenders ACT?**

Tenders ACT can be used to identify current or future business opportunities and to view what types of goods or services are being provided to the ACT Government through contracts already awarded. No matter the size of your business, if you provide quality goods, services or works that the ACT Government buys, there may be an opportunity for you. You can also register on Tenders ACT to be automatically notified of business opportunities.

### <span id="page-5-2"></span>**Benefits of registering on Tenders ACT**

As a registered supplier, you can access the following benefits on Tenders ACT:

- download copies of tender documentation and information;
- automatic notification of new business opportunities;
- instant notification of amendments to tenders:
- receive notification that your business has been invited to take part in a selective tender; and
- ability to lodge secure tender responses.

### <span id="page-5-3"></span>**Minimum technical requirements**

To access Tenders ACT system, you will need the following:

- computer or laptop;
- access to the internet; and
- pdf document reader e.g., Adobe Acrobat Reader.

*For more information on the technical requirements, se[e Tenders ACT Supplier User Manual](https://www.tenders.act.gov.au/library/download?actionId=21126)*

# <span id="page-6-0"></span>**Technical Support**

Any technical queries should be addressed to the Tenders ACT team through the [Request Support link](https://www.tenders.act.gov.au/requestSupport) from the Help menu on the home page of Tenders ACT website. If the Tenders ACT website is not available, you can email [tendersACT@act.gov.au](mailto:tendersACT@act.gov.au) to request technical support.

# <span id="page-6-1"></span>**Accessing Tenders ACT**

The Tenders ACT website is the central source for all public procurement opportunities within the ACT. The site provides easy access to tender opportunities and a facility to submit electronic tender responses.

To access Tenders ACT System, you will need to:

- Launch your browser (Using the latest browser version is recommended)
- Go to **[www.tenders.act.gov.au](http://www.tenders.act.gov.au/)**
- The Welcome to Tenders ACT page appears.

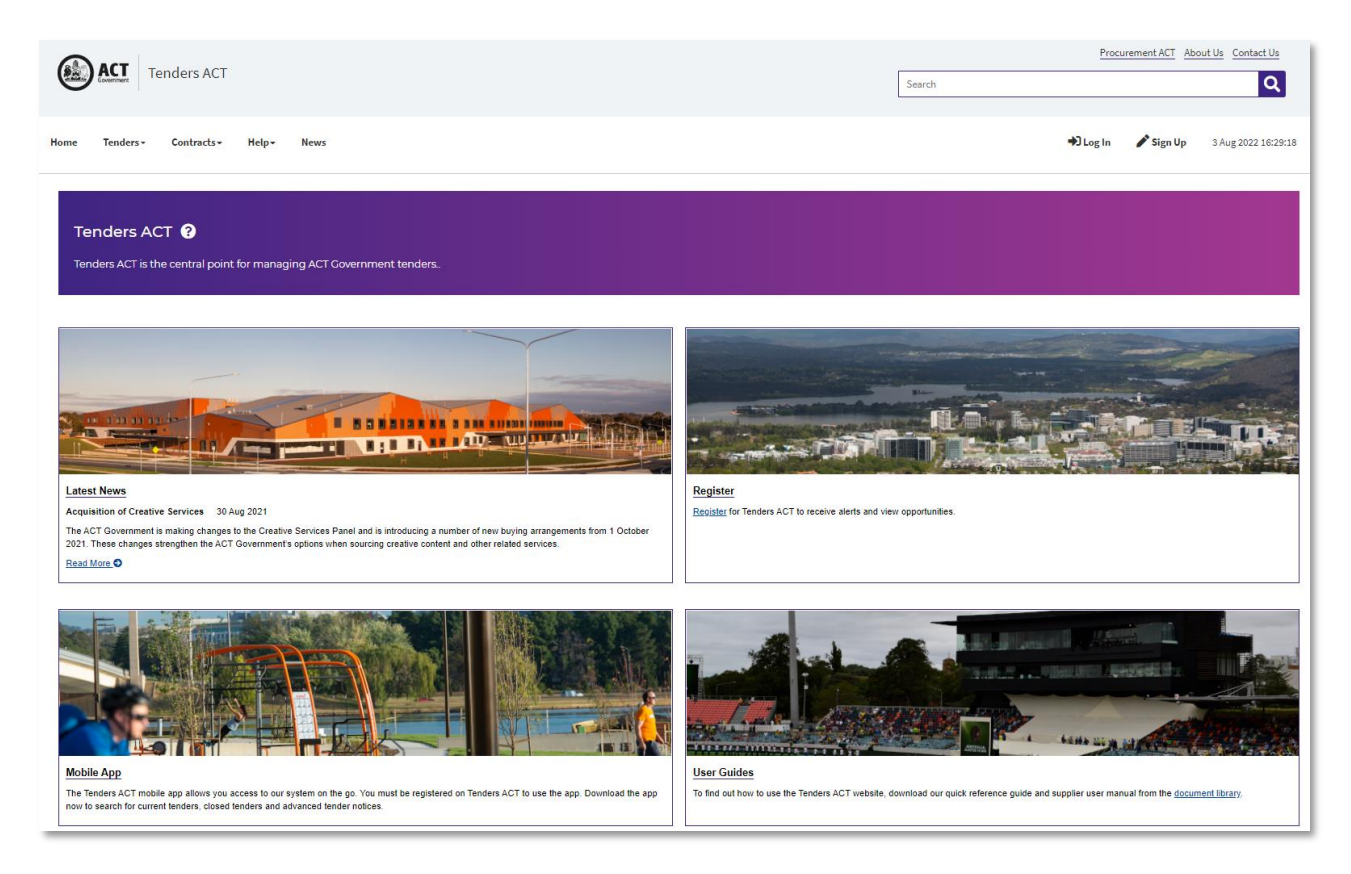

### <span id="page-7-0"></span>**Registration on Tenders ACT**

- Click **''Sign Up''** on the public home page. The Terms & Conditions page will appear
- Scroll through the document to the bottom and if you are agreeable to those terms and conditions, click **''I AGREE''** to continue with the registration

*Note: All users must agree to the website terms and conditions and privacy statement before registering on Tenders ACT.*

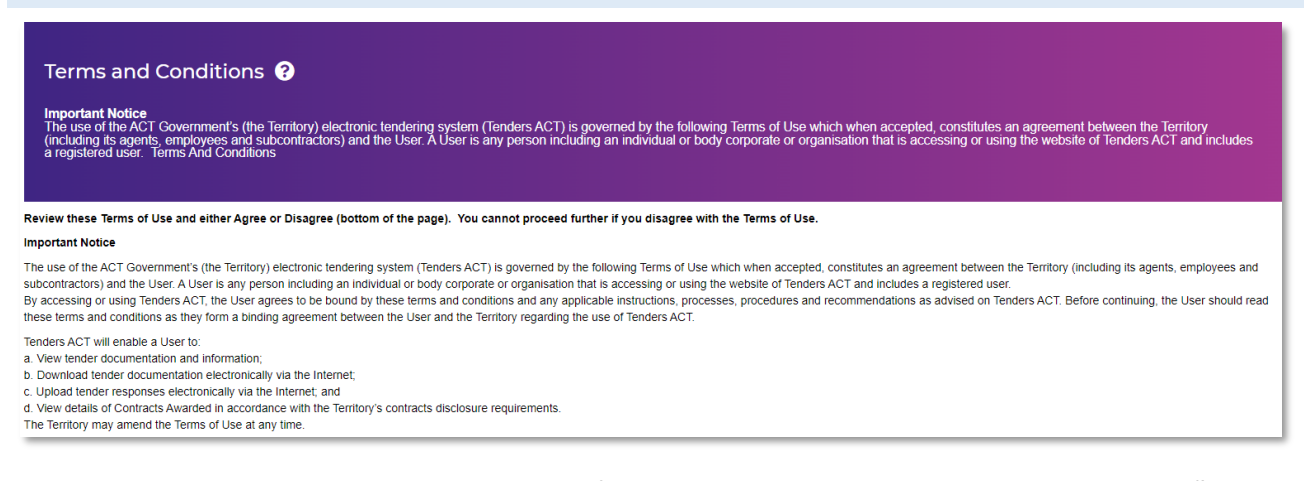

• The Privacy Statement page will appear and if you are agreeable to the privacy statement click **''I AGREE''** to continue with the registration

#### **Privacy Statement**

Non-personally identifiable website traffic data is analysed to improve our services.<br>The Territory will only use your personal information for the purposes for which you gave it to us. The Territory does not share informa service providers, without your permission, unless it:

- · is necessary to provide you with a service that you have requested;
- Is recessary to provide you will a service that you have requested,<br>• Is required or authorised by law;<br>• Is reasonably necessary for law enforcement in certain situations and for the protection of public revenue; or<br>• w
- 

If you believe that your personal information is being used for a purpose other than what was intended when submitted, you may contact us yia the details listed below. In all cases, the Territory will take reasonable steps in you occur user your personal information or making corrections to the information collected.<br>The Australian Capital Territory is bound by the information Privacy Principles under the *Privacy Act 1988* (Cwith)

If you have any comment in relation to any aspect of the collection, use, security of or access to your personal information, please contact us

#### **Tenders ACT Team**

Tenuers AOT Team<br>Telephone: 461 2 6207 7377<br>The Tenders ACT Team is available between 9 am and 5pm ACT Local Time, Monday to Friday (excluding ACT and National public holidays).

To continue with registration, please accept or decline the Privacy Statement:

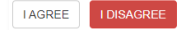

• The Register New Supplier page will appear

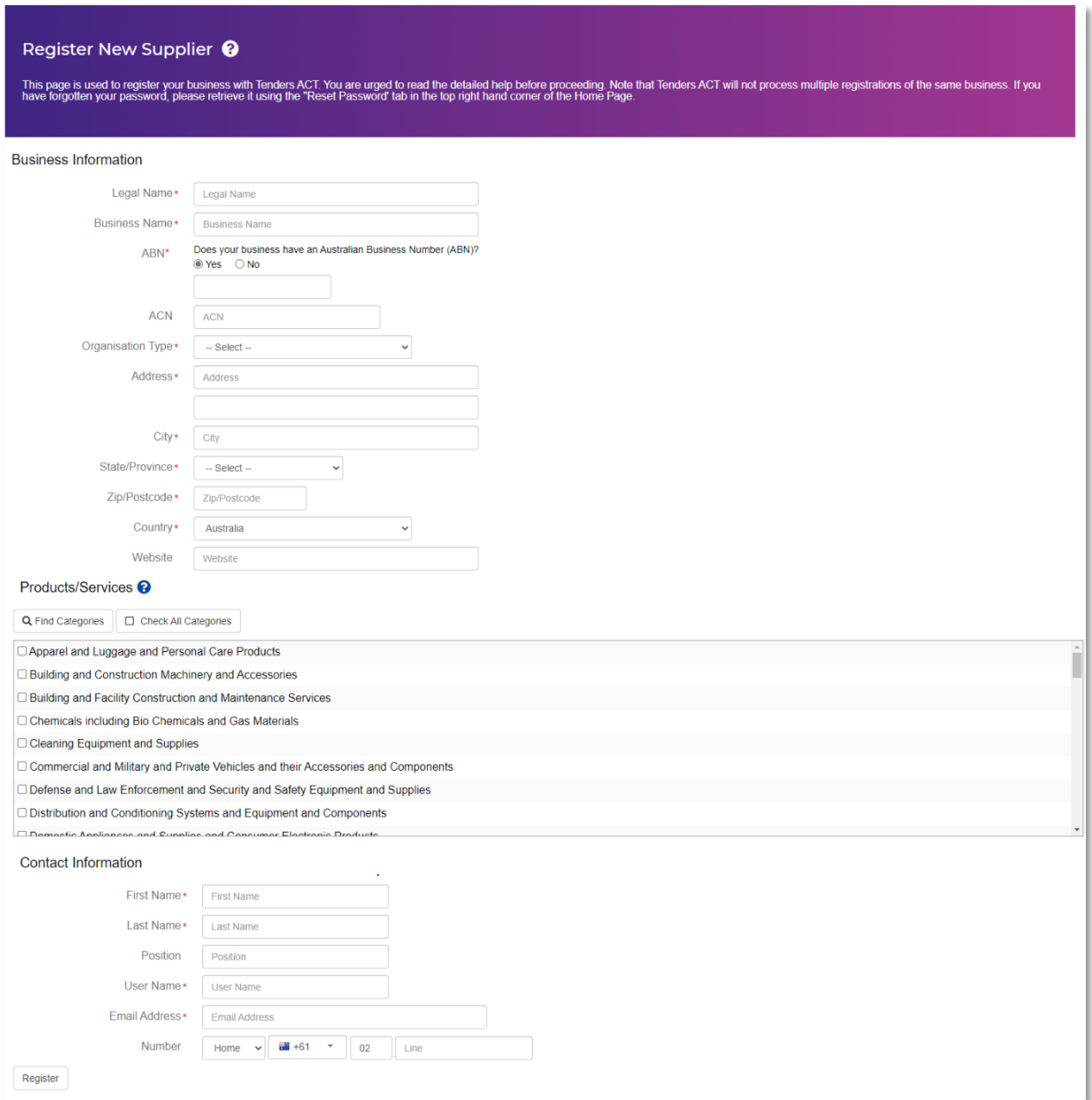

• Complete all the mandatory fields (denoted by a red asterisk**\***) in the Business Information, Products/Services and Contact Information section.

*For more information on field description se[e Tender ACT Supplier User Manual.](https://www.tenders.act.gov.au/library/download?actionId=21126)*

- Click **''Register''** to proceed
- The Registration confirmation page will be displayed (a system generated password will be emailed to you with a confirmation of your registration)
- Once you have logged in using the supplied password, you can change it to a password of your choice.

*The Tenders ACT system does not allow multiple registrations of a business. You may receive an alert telling you that your business is already registered on the system. If this happens contact Tenders ACT team using your business email and they will tell you who in your business is listed as your primary contact. You can then ask your primary contact to add you as a user for your business.* 

### <span id="page-9-0"></span>**Guidance on Registration and Notifications**

- Only registered users of Tenders ACT will receive an email notification of new tender opportunities that have been released. Tender opportunities are also advertised on the "Open Tenders" page of Tenders ACT.
- Email notifications are based on the United Nations Standard Products and Services Code (UNSPS Code) selected against the organisation's profile and the Personalised Notification Profile. The UNSPS Codes assist in the linking of tender opportunities to businesses registered on Tenders ACT.
- The Territory recommends selecting all UNSPS Codes at least for a few months to ensure users capture all potential tender opportunities and can see how tenders may be categorised. Selections can then be changed later by editing business details in the "Edit my Business Details'' section on Tenders ACT.
- A primary contact for your business is required to act as a single point of contact for correspondence relating to tender opportunities. By default, the Primary Contact for a business will receive email alert notifications for all tender opportunities released by the ACT Government that match the notification profile established for the organisation.
- Additional users can create personalised notification profiles to allow them to receive notification alerts.
- These alerts can be the same as (or different to) the main business profile and users can create multiple search profiles.

The process on how to create personalised notification profiles will be covered later in this guide.

If you have more queries regarding notifications or registrations, see the [FAQs section](https://www.tenders.act.gov.au/faqs/browse) on Tenders ACT.

### <span id="page-10-0"></span>**Logging In on Tenders ACT**

- Click on the **Login link** on the public home page.
- The member Login Page will appear.
- Ensure that the **Supplier Login tab** is selected, if not select the **Supplier Login tab** before you login

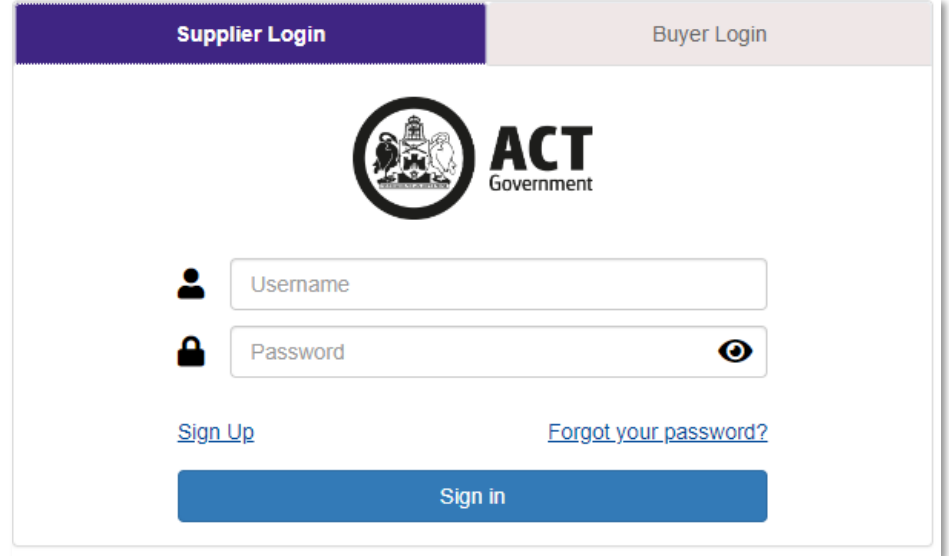

- Enter the username and the system generated password supplied from the confirmation email sent to you and click **Sign In**
- The first time you login you will be presented with the Terms & Conditions page again
- If you agree to those terms and conditions, click **''I AGREE''**
- The reset password page will appear
- Enter the required information and click the **Save Changes** button
- A confirmation details page will appear.

### <span id="page-11-0"></span>**Updating Business Information**

• To change your business details, click on the **Edit My Business** link on the left-hand menu of the page

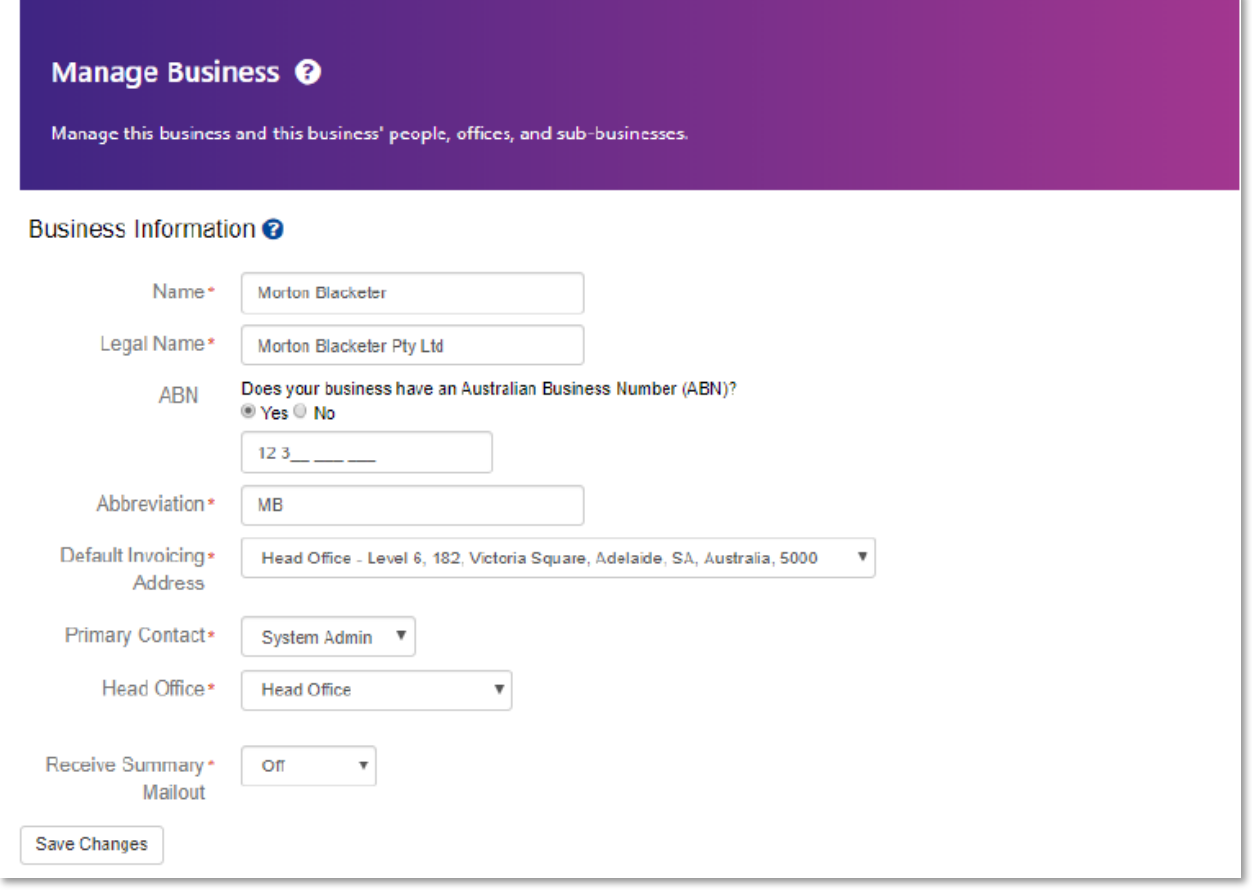

- You can update the required information on this page. Once complete, click **Save Changes** to reflect the modifications to your system account
- A confirmation page will be displayed to confirm that your modifications have been saved.

*For more information on managing your business profile, including adding people, editing personal information, and creating a new supplier, see [Tender ACT Supplier User Manual.](https://www.tenders.act.gov.au/library/download?actionId=21126)*

### <span id="page-12-0"></span>**Browsing Tenders**

To browse for tenders or contracts:

Click on the tenders link on the menu at the left of the page

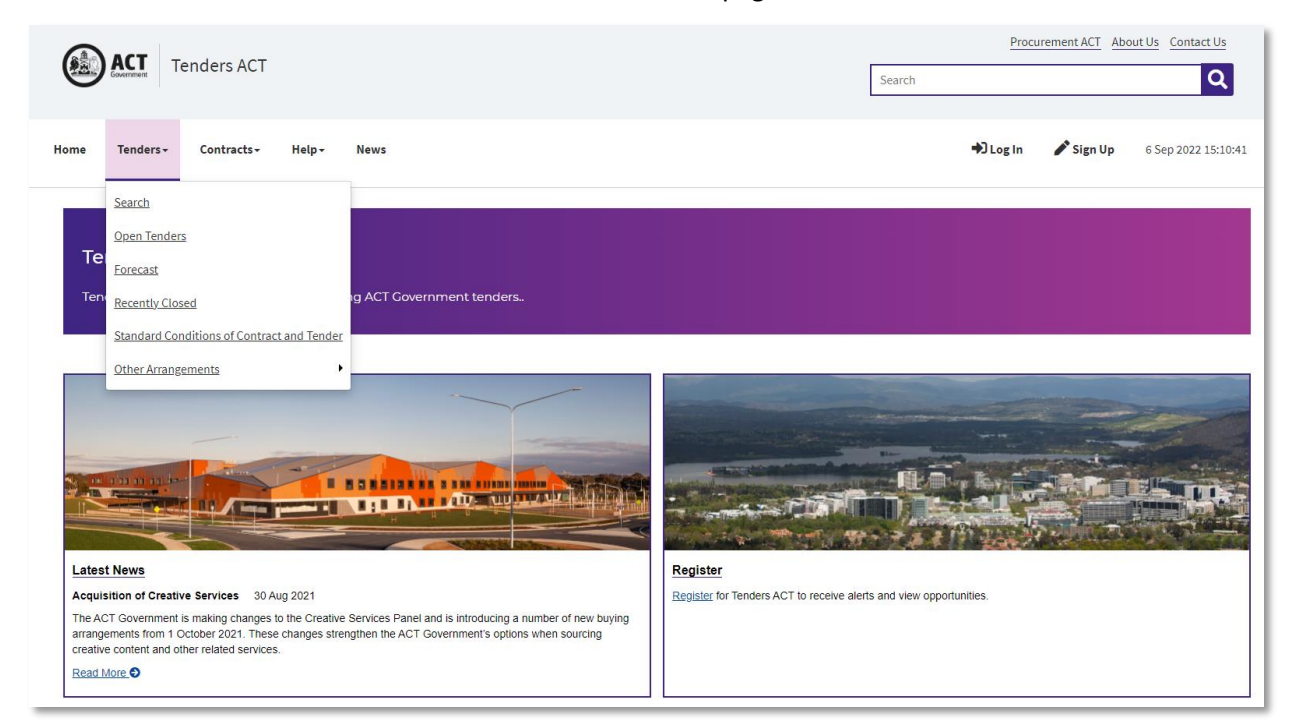

- If browsing tenders, click on the status of tender you are interested in (Open, Closed, upcoming (forecast) etc.)
- The related tender or contract page is displayed. It shows a condensed view of all tenders of the type selected.

#### <span id="page-12-1"></span>**Open or Current tenders**

The Open Tenders page displays a condensed view of all open/current tenders to which you can respond. This includes both public tenders and any selective tenders, which your business has been invited to respond to.

Selective tenders will only show up if your business is selected as a respondent and you are signed in as a registered user of that business. The condensed view provides basic tender information and a link to view full details of each tender.

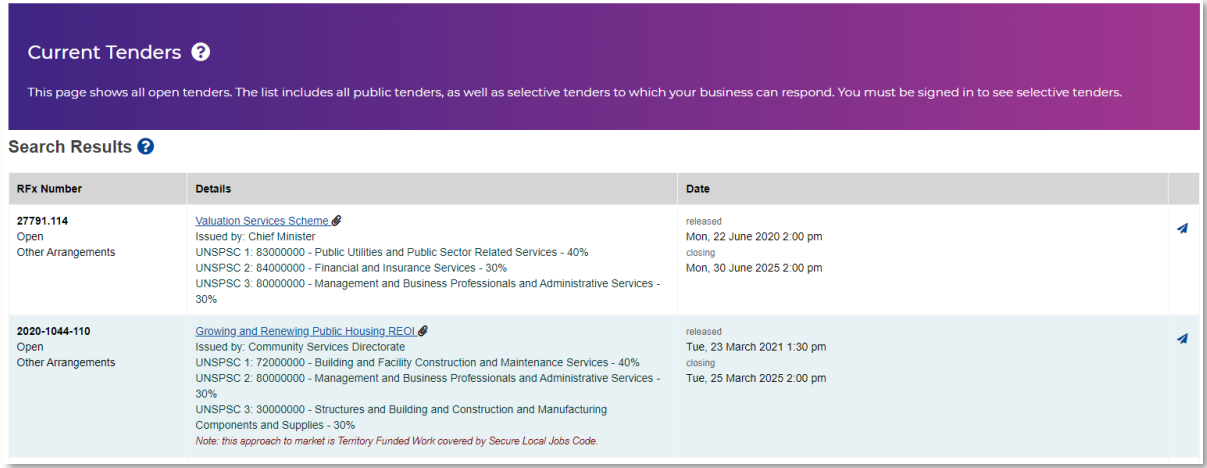

#### <span id="page-13-0"></span>**Closed or Under Evaluation Tenders**

This page lists all categories with tenders that have closed for responses and not yet been awarded. The type of tenders includes all public tenders, as well as selective tenders to which your business was invited to respond.

Selective tenders will only show up if your business is selected as a respondent and you are signed in as a registered user of that company. If a tender is on this page, it means that responses are being evaluated prior to award.

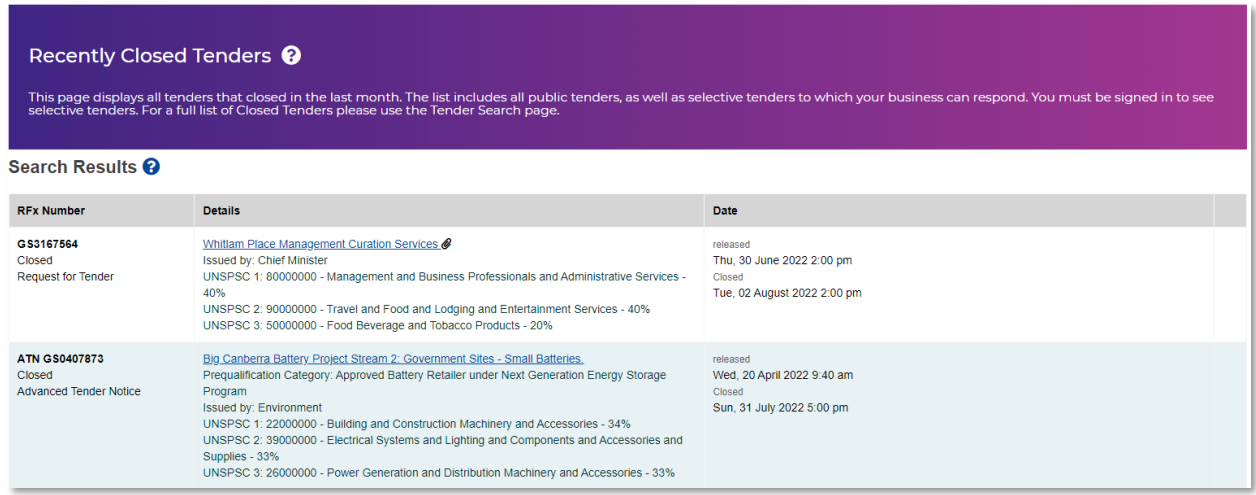

#### <span id="page-13-1"></span>**Searching for Tenders**

There are two search pages – one under Tenders on the left-hand side menu and one under Open Tenders page. When a search is initiated, it will return all results that match the specified criteria.

As a registered Tenders ACT user, you can create saved tender searches. Saved searches provide an easy way to perform frequently used search operations.

To search for tenders:

- Click on the **Search** link under Tenders on the left-hand side menu of the page
- The Search page will display
- Enter the required search criteria and click the **Search** link

Results will appear depending on the criteria selected.

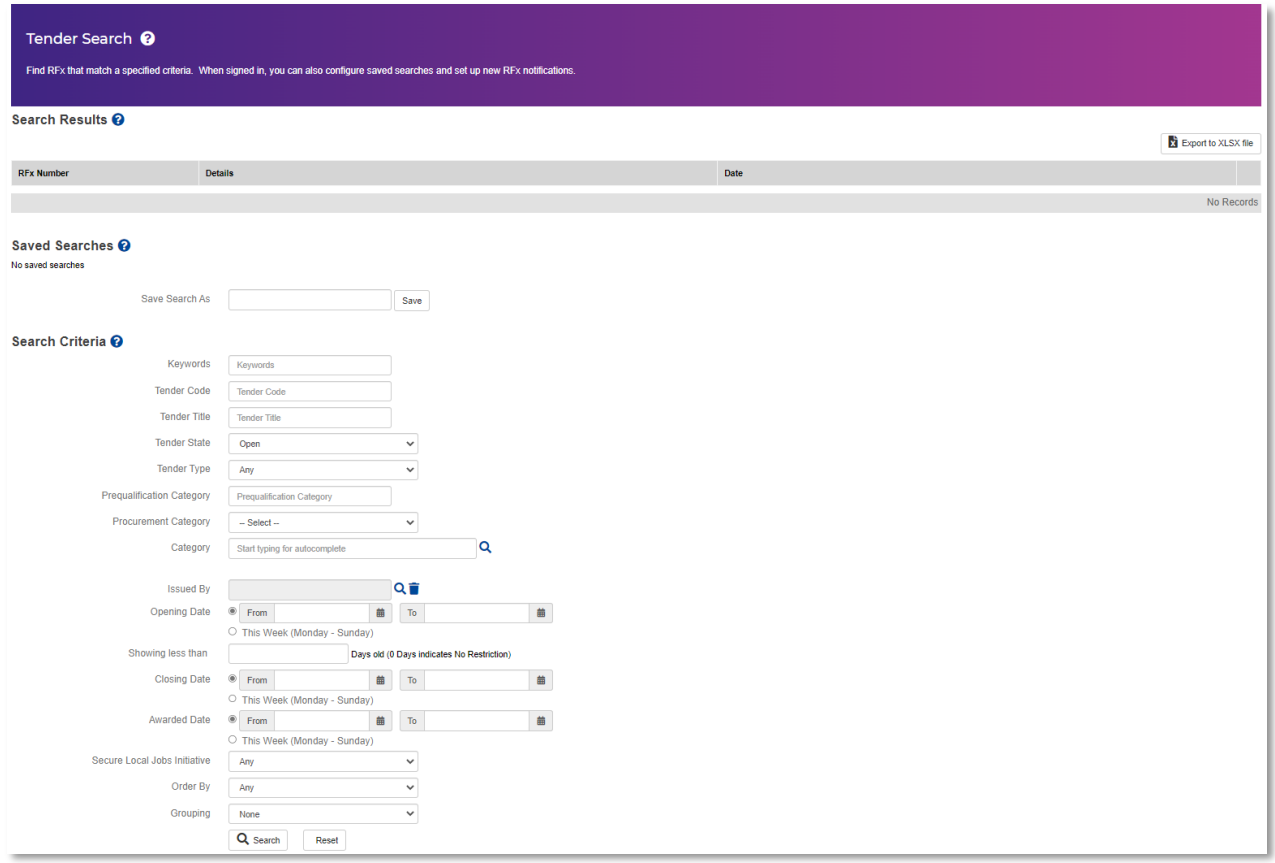

*For more information on search criteria and column value see Tender ACT Supplier User Manual.*

#### <span id="page-14-0"></span>**Search Profiles (Saved Searches)**

Search profiles are for tender searches and are an easy way to access frequently used search criteria. A search profile is created from an interactive search.

- To save the search criteria created from the interactive search you will need to type a relevant title in the **Save This Search As** field and click on the **Save Search** button.
- You can save up to 10 named profiles. These profiles are saved against your username, so you must be logged in to see and use them.
- Once saved, the search profile provides one-click access to your favourite searches. Each time you go to the search page, you can simply click on the named profile to view currently open tenders in that category.
- The search profile can be deleted any time by clicking on the Delete icon.

*The search profile stores the search criteria, not the search results. Therefore, the search results using the same profile will vary over time, as tenders change state and new tenders are published.*

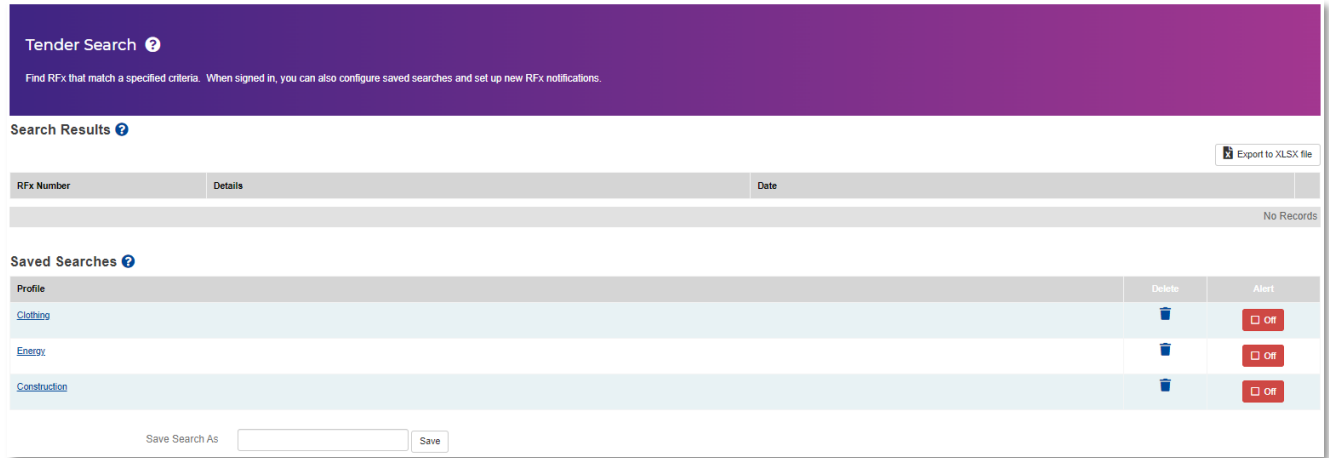

#### <span id="page-15-0"></span>**Setting up Notifications for Tenders**

You can set up alerts to notify you of relevant tenders by email.

To create an alert:

- Ensure that you have created a Search profile.
- Click on the Alert (On/Off) button next to the search profile. For the example below, you could toggle the Alert (On/Off) button next to Construction.
- The list will now show the alert as On/Off depending on the previous state of alert.

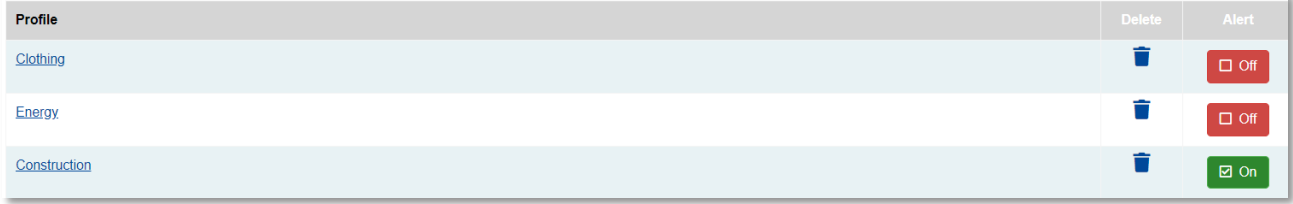

*A profile can be deselected as an Alert by toggling on the On/Off Alert button next to the profile. The creation of emails from these search profile alerts is automated and does not require you to be in the site or signed in. All registered users can receive email alerts.*

Each day Tenders ACT performs various automated events.

This process means that:

- any number of profiles can be flagged as an alert;
- a tender will only be counted once, even if it appears in several search profiles;
- you will only be alerted of a tender once; and
- the notification will be sent to all your listed email addresses.

# <span id="page-16-0"></span>**For more information:**

• Procurement ACT Helpdesk (02) 6207 9000 (listen to the prompts and then select option 7 for Procurement ACT, you will then be connected to the Tenders ACT team).

TendersACT@act.gov.au

For support accessing and using Tenders ACT the Tenders ACT team is available between 9 am and 5pm ACT Local Time, Monday to Friday (excluding ACT and National public holidays).

• Procurement ACT website at procurement.act.gov.au

For more information and copies of all our legislation, policies, and factsheets.

• Major Projects Canberra (02) 6207 5542

majorprojectscanberra@act.gov.au

For infrastructure procurement and contract related queries. For Pre-qualification enquiries phone (02) 6207 7154 or email MPCPrequalification@act.gov.au

• Secure Local Jobs Code at securelocaljobs@act.gov.au For information and support on Code Compliance and Certification.

# <span id="page-16-1"></span>**Procurement ACT Resources**

If you want to find out more about the ACT Government's Procurement Framework, the below links may be useful:

*The Procurement Framework*

*Procurement ACT Factsheets and Policies*

*Supplying to the ACT Government Guide*

*Government Procurement Act 2001*

*Government Procurement Regulation 2007*